# Att arbeta med

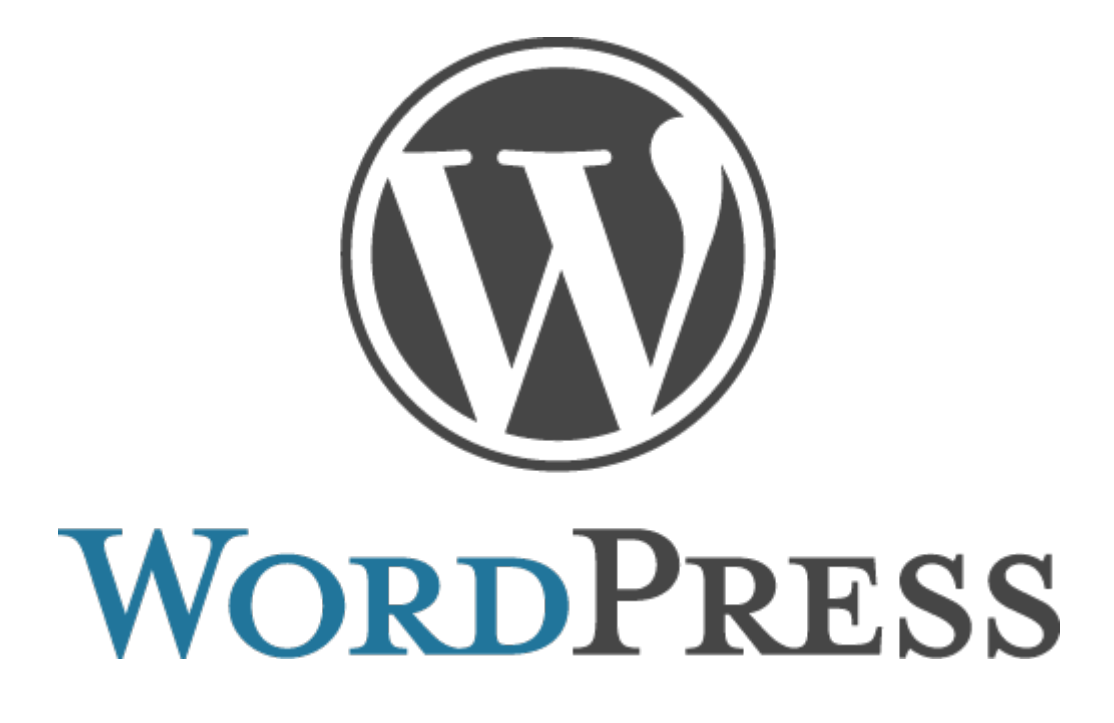

Müfit Kiper

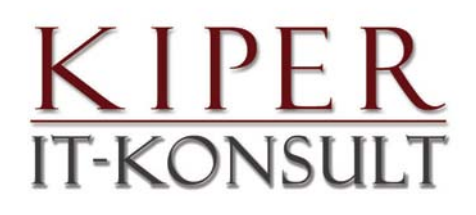

# **Att skriva nya inlägg**

Alla inlägg som är postade visas i kronologisk ordning, det vill säga det senast postade inlägget kommer visas först om inget annat angetts i temafilerna.

- För att börja skriva ett nytt inlägg, följ steg för steg-guiden nedan:
- Logga in i administrationsdelen på din webbplats.
- Klicka på menyvalet **Inlägg** och klicka sedan på **Nytt inlägg** eller välj i snabbmeny i sidhuvudet **Nytt inlägg** i din administrationspanel.
- Skriv en passande titel till inlägget.
- Skriv en text i den stora textrutan.
- Välj en kategori till inlägget. (Om ett kategorinamn inte finns, kan du skapa en ny genom att lägga till en ny via länken +**Lägg till ny kategori**).

Om inlägget inte är färdigskrivet och du vill fortsätta senare trycker du på knappen **Spara utkast**, annars trycker du på knappen **Publicera** för att göra inlägget publikt för dina besökare.

#### **Etiketter**

Etiketter är korta innehållsord som kort beskriver vad ditt inlägg handlar om.

Om du använder Etiketter (även kallade taggar, tags) anger du de etiketter du vill associera till inlägget. Du har även här möjlighet att välja bland de mest använda etiketterna.

#### **Permalänkar**

Om du använder någon anpassad permalänkstruktur så kan du så snart du angivit en titel se vilken permalänk inlägget kommer att få och redigera denna vid behov.

Permalänk: http://wp-support.se/hjalp/ Redigera

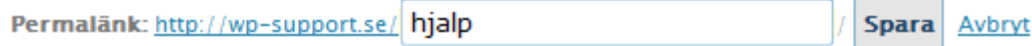

## **Utdrag**

Utdrag är en summering av ditt inlägg. D v s en kortare variant. Detta måste vara specificerat i ditt tema för att kunna användas. Det kan även vara användbart av vissa tillägg.

## **Tidsinställt inlägg**

Om man vill att ett inlägg ska publiceras (visas i webbplatsen) vid en specifik tidpunkt och kanske inte har möjlighet att publicera inlägget just då så kan man välja att göra inlägget tidsinställt.

I panelen bredvid ditt inlägg så har du under Publicera valet "redigera" vid publiceringsdatum.

Här kan du nu ange ett framtida datum då du vill att inlägget ska publiceras.

## **Lösenordsskydda inlägg**

Om du bara vill att vissa ska kunna ta del av inlägget på din webbplats så kan du välja att lösenordsskydda det genom att klicka på redigera "Synlighet" i publicera-panelen och där markera "Lösenordsskyddat" och i fältet "Lösenord" anger du det lösenord som besökaren måste ange för att se inlägget och klicka sedan ok.

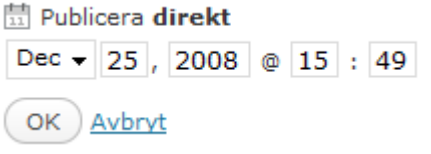

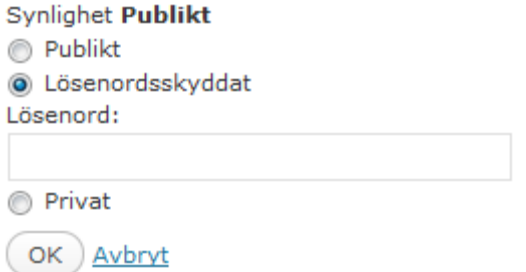

# **Klistra inlägg till förstasidan**

Om ditt tema stödjer det så kan du välja att klistra inlägg på förstasidan. Detta gör du genom att klicka på redigera vid Synlighet i panelen Publicera. Sedan bockar du för valet **Klistra detta inlägg till förstasidan**.

Ett klistrat inlägg lägger sig, till skillnad från ett "vanligt" inlägg, alltid först även om du publicerar nya inlägg vid ett senare tillfälle.

Ett klistrat inlägg ligger alltså alltid före nya inlägg.

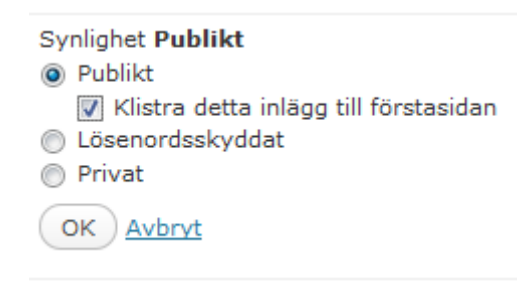

# **Att skapa nya sidor**

Sidor kan användas för att publicera material som, till skillnad från de flesta inlägg, inte är knuten till en viss tidpunkt som till exempel information om vem som har webbplatsen, kontaktinformation till densamma eller liknande.

För att skapa en ny sida, följ steg för steg-guiden nedan:

- Logga in i administrationsdelen på din webbplats.
- Klicka på menyvalet **Sidor** eller använd snabbmenyn i administrationsdelens sidhuvud och välj **Ny sida**.
- Klicka på undervalet **Skapa ny**.
- Skriv en passande titel till sidan.
- Använd den stora textrutan för att ange ditt innehåll för sidan.
- Välj **modersida** under "Attribut" till din nyskapade sida om den ska ligga under någon annan sida.

Om du inte skriver färdigt sidan och vill fortsätta senare, trycker du på knappen **Spara utkast**, annars trycker du på knappen **Publicera** för att göra sidan publik.

#### **Permalänkar**

Om du använder dig av någon särskild permalänkstruktur kan du efter att du sparat sidan se vilken adress sidan kommer få då du publicerar den och vid behov ändra den.

Permalänk: http://wp-support.se/hjalp/ Redigera

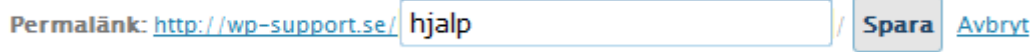

## **Sidordning/Mallar/Undersida**

När du skapat en sida kan du också välja i vilken ordning denna sida ska visas i förhållande till andra sidor i menyer genom att välja detta i sektionen **Attribut** och **Ordning** i

[högerkolumnen. Val för användning av](http://wp-support.se/dokumentation/Fil:Sidattribut.gif) **Mallar** och **Undersidor** finns i samma panel.

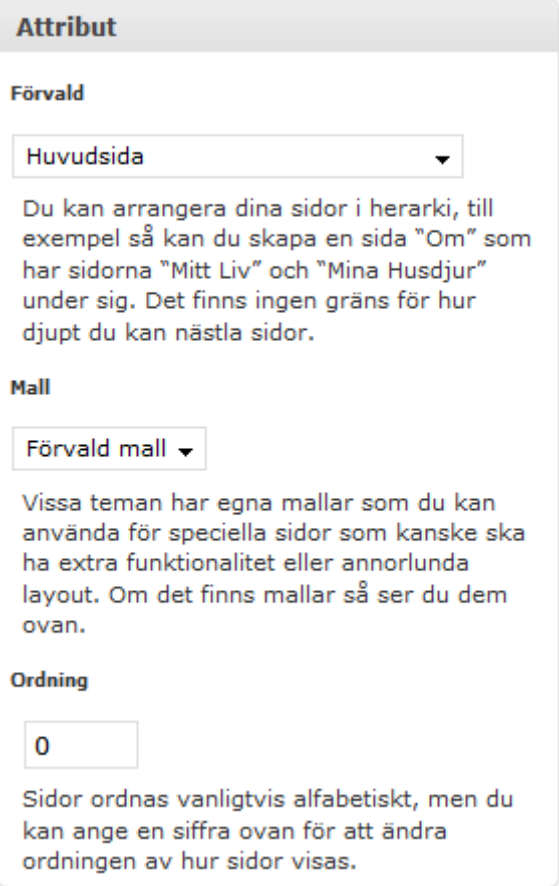

# **Att använda det inbyggda redigeringsverktyget**

## **Enkel WYSIWYG-redigering**

WYSIWYG-redigering (från engelskans "What You See Is What You Get", på svenska "vad du ser är vad du får") innebär att textens formateras medan du skriver. WYSIWYG-editorn skapar HTML-koden i bakgrunden medan du koncentrerar dig på att skriva. Man ser typsnitt, länkar och bilder precis som de kommer att se ut på internet.

WordPress inkluderar en visuell redigerare som fungerar bra i de flesta moderna webbläsare som används idag. Men att redigera HTML är inte samma sak som att skriva enkel text. Varje webbsida har två huvudsakliga komponenter: strukturen, som egentligen är HTML-kod som genereras av redigeringsverktyget när du skriver och utseendet som appliceras från stilmallen till ditt tema. WordPress producerar validerande XHTML 1.0 vilket betyder att utseendet inte kan ändras med strukturella element. Med andra ord: om du skulle infoga flera radbrytningar (BR-taggar) i rad efter en paragraf så skulle inte dessa skapa tomma rader på din sida. BRtaggarna kommer att rensas bort eftersom de ses som felaktigt formaterad HTML.

När man använder redigeraren så funkar kortkommandon precis som i vilken annan textredigerare som helst. Som exempel Shift+Enter infogar en ny rad, Ctrl+C = Kopiera, Ctrl+X = klipp ut, Ctrl+Z = ångra, Ctrl+Y = gör om, Ctrl+A = markera allt osv. (på MAC använd "Command"-tangenten istället för Ctrl). Se kortkommandon nedan för alla tillgängliga kortkommandon.

Om du inte gillar hur den visuella redigeraren funkar så kan du stänga av den i din profils undermeny.

#### **Avancerad WYSIWYG-redigering**

#### *Bilder och bilagor*

Det finns en knapp i redigerarens verktygsfält för att infoga bilder som redan finns på någon server på internet. Klicka på den här knappen och skriv sedan in länkadressen, URLen, i rutan om du har en URL till en sådan bild.

Om du behöver ladda upp en bild eller en ljudfil från din dator kan du använda uppladdningsverktyget i överkant på redigeraren. Verktyget skapar en miniatyr när du laddar upp en bild. När du vill infoga en uppladdad bild i inlägget trycker du först på miniatyrer för att öppna en meny med alternativ.

Genom att klicka på "Använd..." eller "Länkad..." kan du ändra inställningen. Till exempel kan du välja att visa miniatyren i inlägget och länka den till en sida med originalet och en bildtext. När du har valt de inställningar du önskar klickar du på "Infoga i inlägg" och din bild eller fil kommer att infogas i inlägget som du redigerar.

#### *HTML i WYSIWYG-editorn*

All HTML du skriver in direkt i WYSIWYG-redigeraren kommer att synas som text när man läser inlägget. Vad du ser är vad du får. Om du vill inkludera HTML-element som inte kan läggas till med verktygsfältets knappar måste du skriva in dem för hand i HTML-redigeraren. Exempel på sådana är tabeller och <code>. Tryck på HTML-knappen och redigera koden för att göra detta och tryck sedan på Uppdatera. Om koden är giltig och redigeraren förstår den kommer du genast att se den på skärmen.

#### *Klistra in i den visuella redigeraren*

När man klistrar in innehåll från en annan webbplats så kan resultatet bli konstigt beroende på vilken webbläsare du använder och från vilken sida du kopierar. Redigeraren försöker alltid att rätta till felaktig HTML som klistras in och för bästa resultat bör du använda HTML-läget eller en av 2klistra in"-knapparna. Alternativt så kan du försöka att kopiera paragraf för paragraf. I de flesta webbläsarna markerar man en paragraf genom att, trippel-klicka på densamma.

Att klistra in innehåll från en annan ordbehandlare så som Word gör du bäst genom att använda knappen "Klistra in från Word" eller i HTML-läget.

# **Kortkommandon**

Istället för att använda musen för att klicka på verktygsraden kan du använda kortkommandon. Windows och Linux använder Ctrl + bokstav. Macintosh använder Command + bokstav. Det finns dessutom ännu fler kortkommandon som man kan använda genom tangenterna Alt + Shift + bokstav. Se tabellerna här nedan:

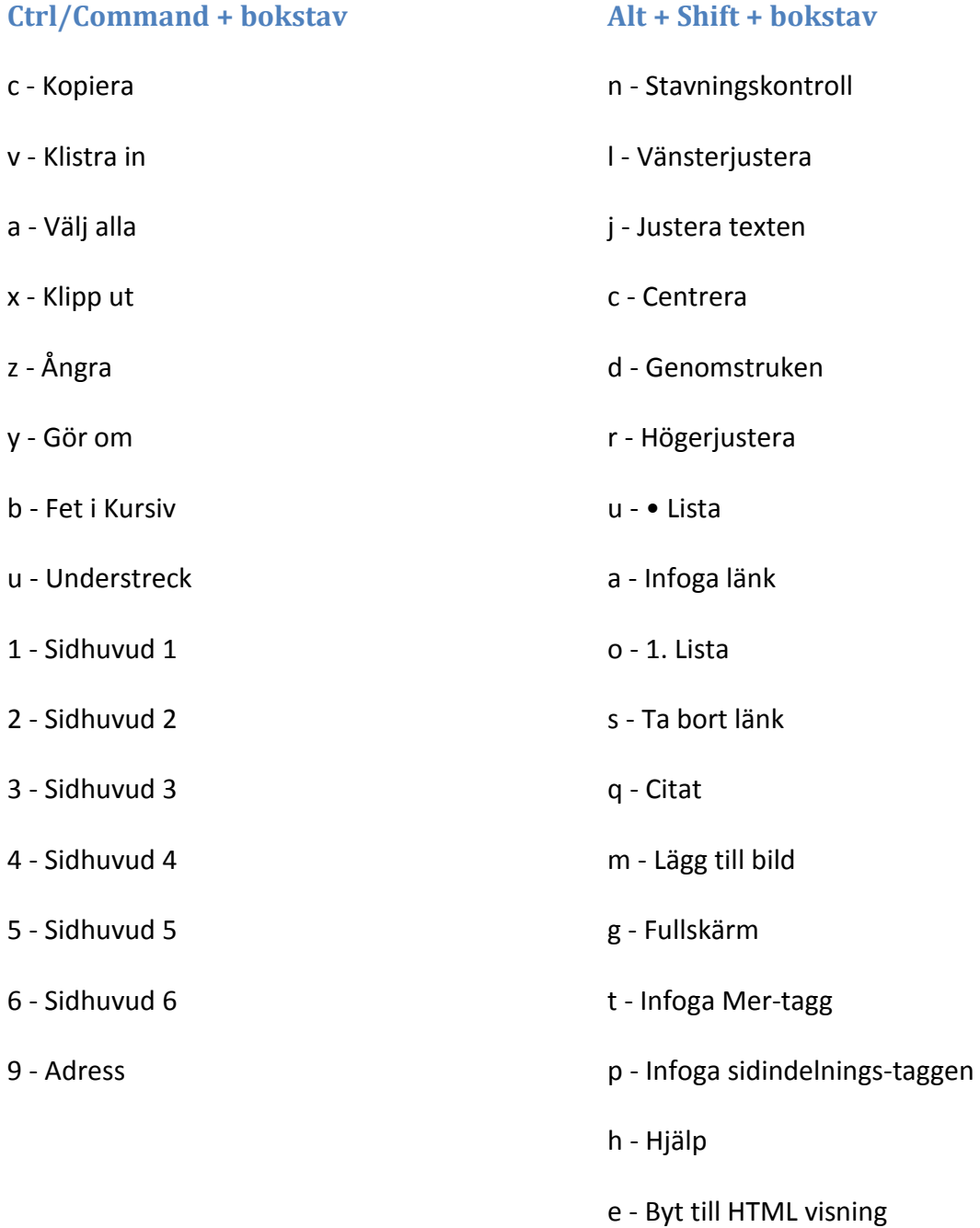